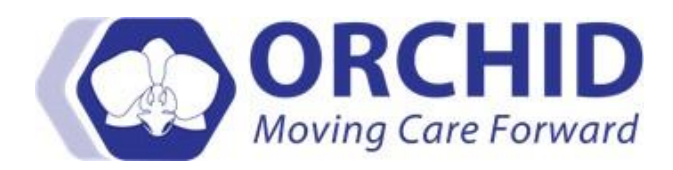

## **Charting Guidelines for ACES Screen in Health Maintenance**

## **Job Aid v3.27.22**

## **Charting Guidelines for ACES Screen in Health Maintenance**

This job aid shows providers and clinic staff how to chart ACE/SBDOH screening in ORCHID for patients of all ages. Please contact the ACEs-LA team at [aces-la@dhs.lacounty.gov](mailto:aces-la@dhs.lacounty.gov) for more information.

## 1. Upon opening patient's chart in the correct encounter FIN, select Ad-Hoc.

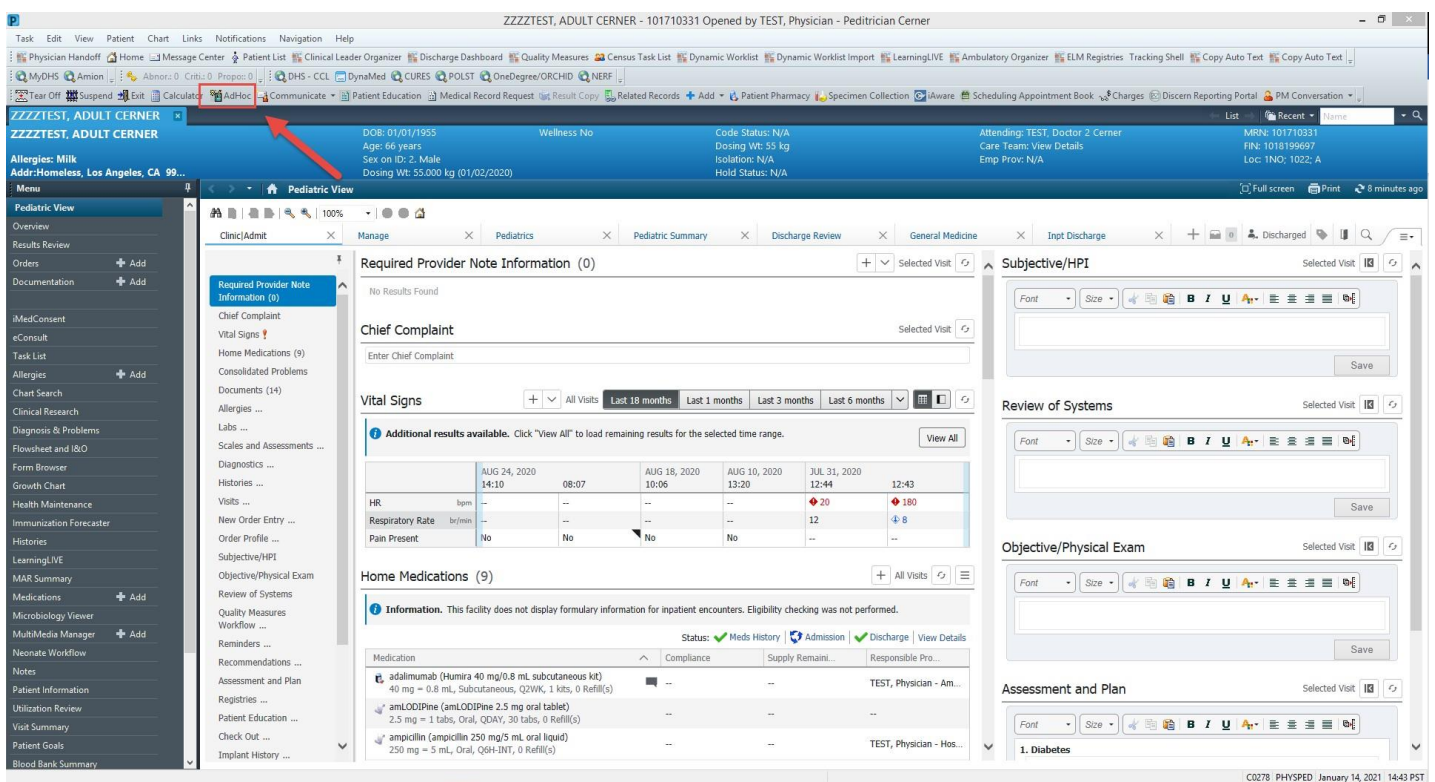

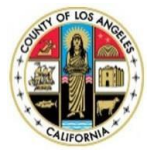

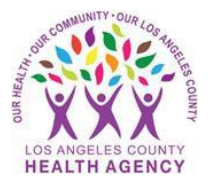

2. Select Ambulatory. Chose the age-appropriate ad hoc ACES/SBDOH form. "ACES/SBDOH – Child" is for ages 0-11 years. "ACES/SBDOH – Teen/Adult" is for ages 12+ years. Once the appropriate ad hoc form is selected, click Chart.

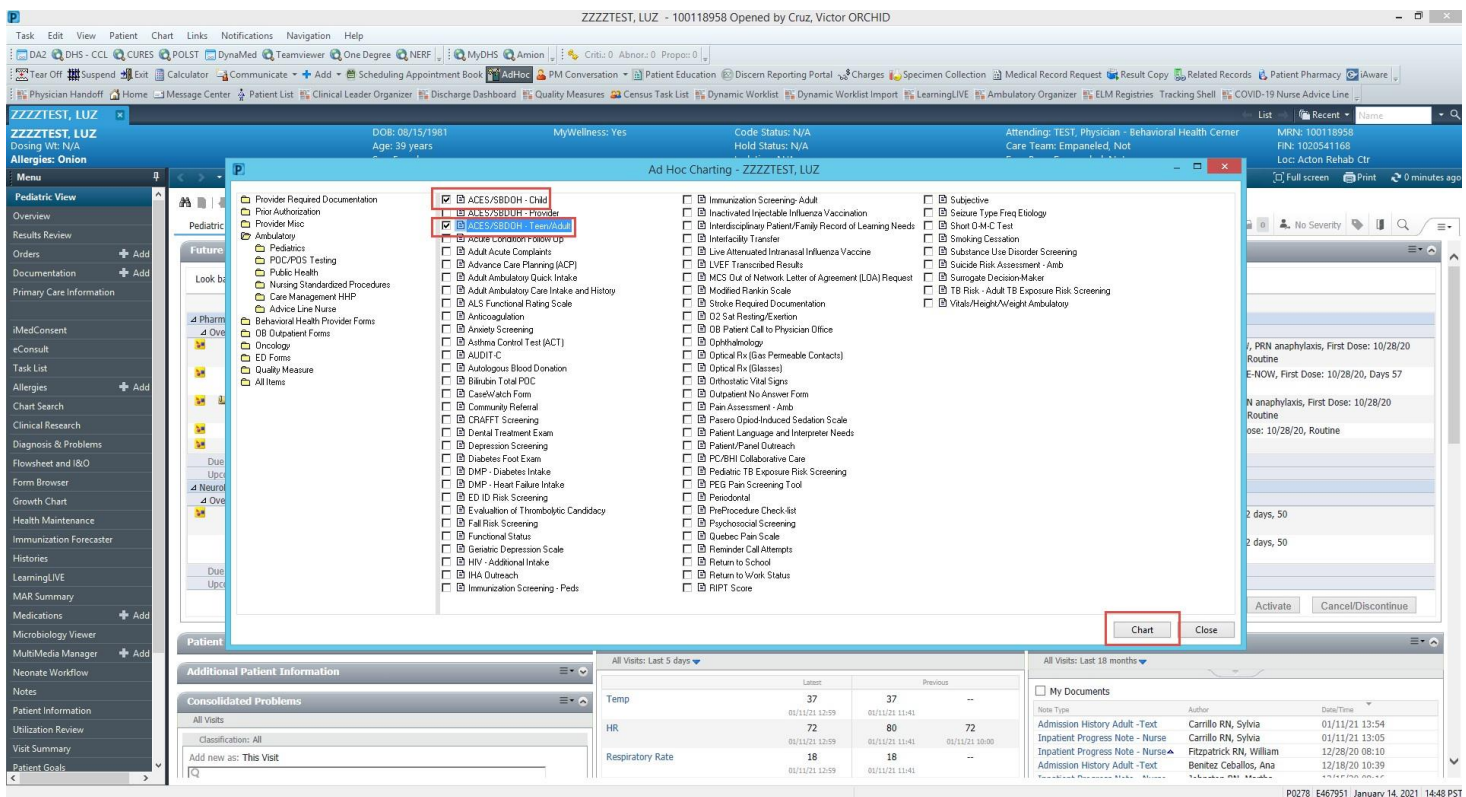

3. A new window will open displaying questions and answers for the ACES/SBDOH screening tool. Ensure you are charting in the age-appropriate form by referencing the title at the top of the form window.

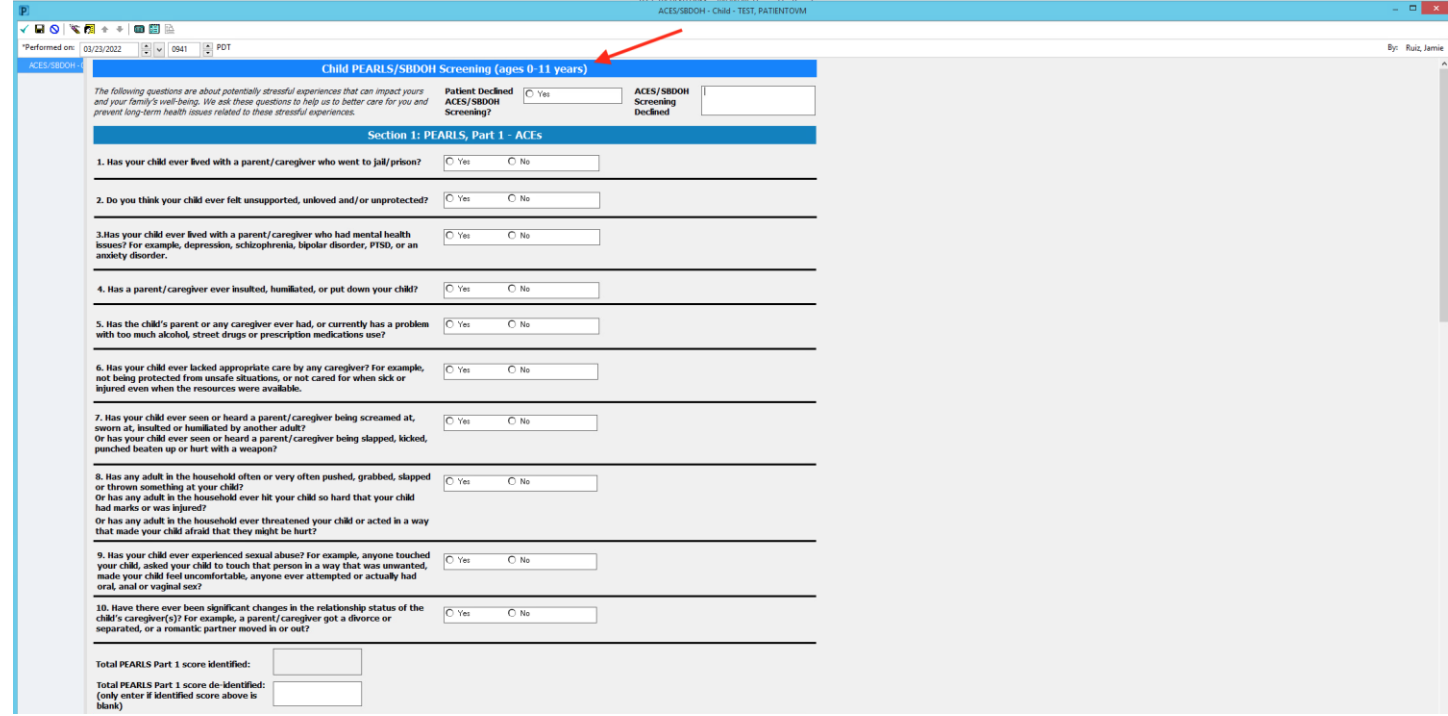

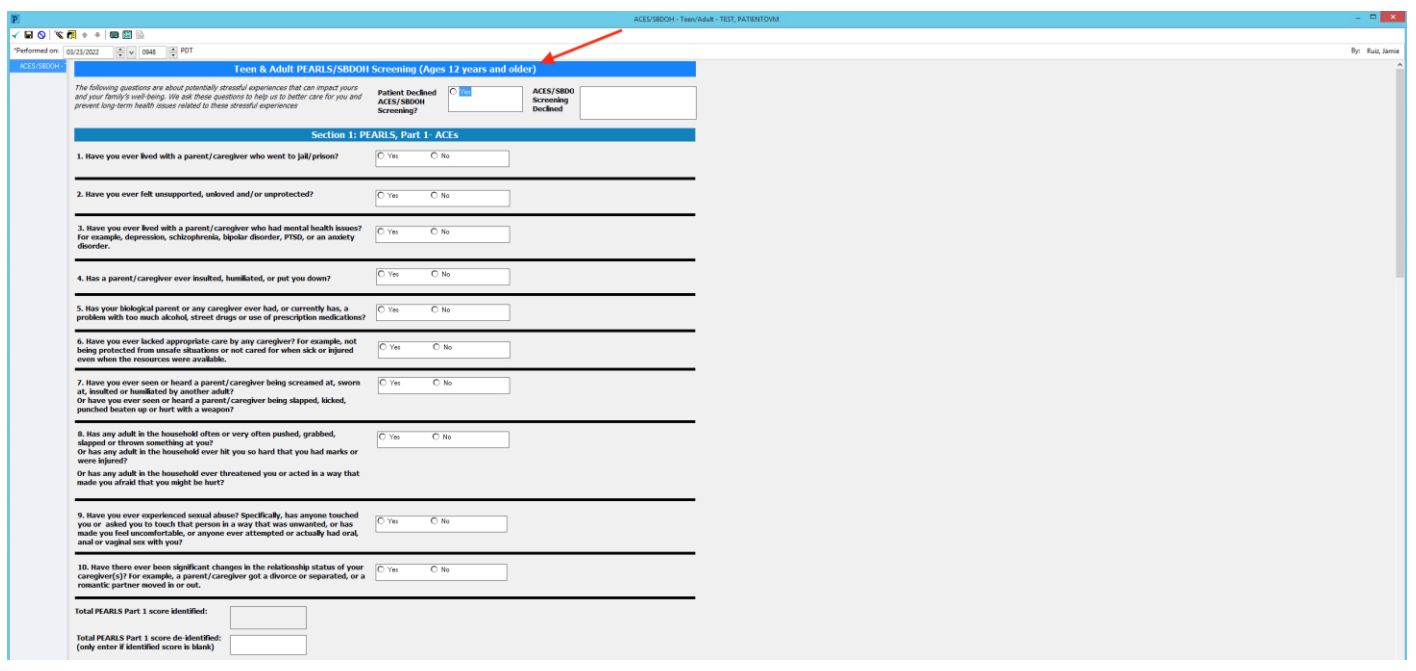

4. If patient disclosed individual Yes/No answers, select the corresponding radio button for each question. When a radio button answer is selected for each question, the section will automatically tally a total in the "score identified" box at the bottom of the section.

If patient does not disclose answers to all section questions, tally and enter the total Yes answers in the "score de-identified" box.

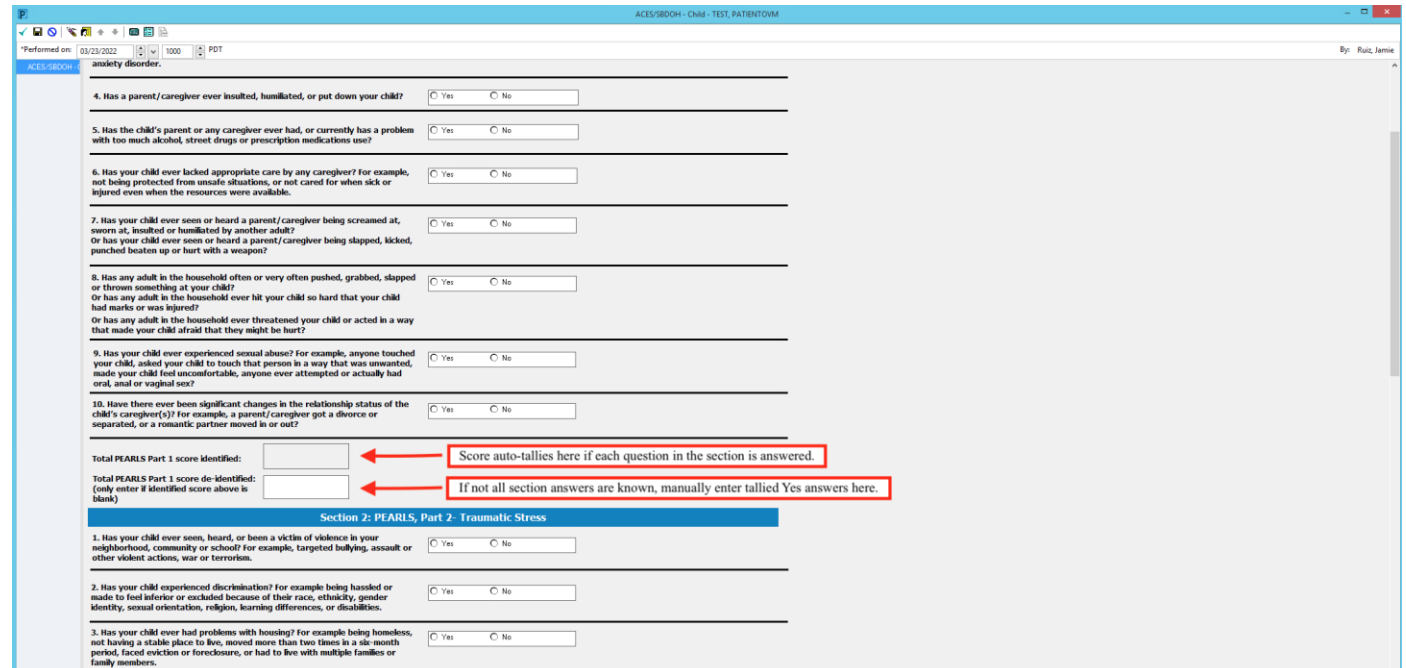

5. When all section answers/scores are entered, click the green check mark in the top left window corner to complete and sign the form.

\* For those individuals charting who are not providers, please be sure to notify the provider of the *status of screening by sending them a message in ORCHID. This will prompt providers to review responses AND identify the action(s) taken.*

6. Once signed, question responses and scores will appear as a Final document in the Documents section of the patient's chart. This document is for reference, and does not satisfy the Health Maintenance requirement.

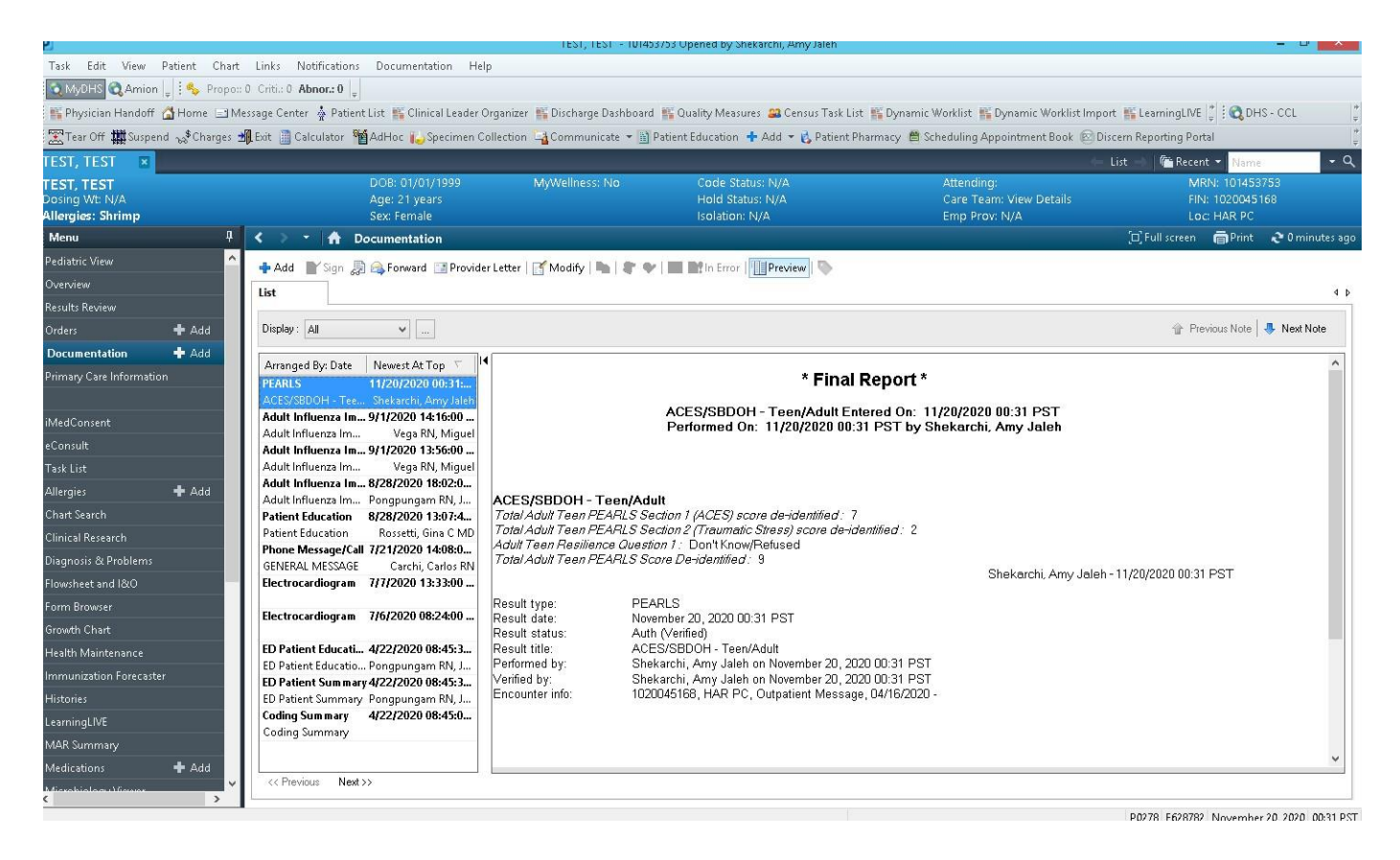

7. Go to the Health Maintenance tab in the patient's chart once screen results reviewed. Under the ACES/SBDOH Screening expectation, select "Screening Reviewed and Action Taken" to complete charting and satisfy charting requirements. If screening not completed, select the most appropriate expectation response available.

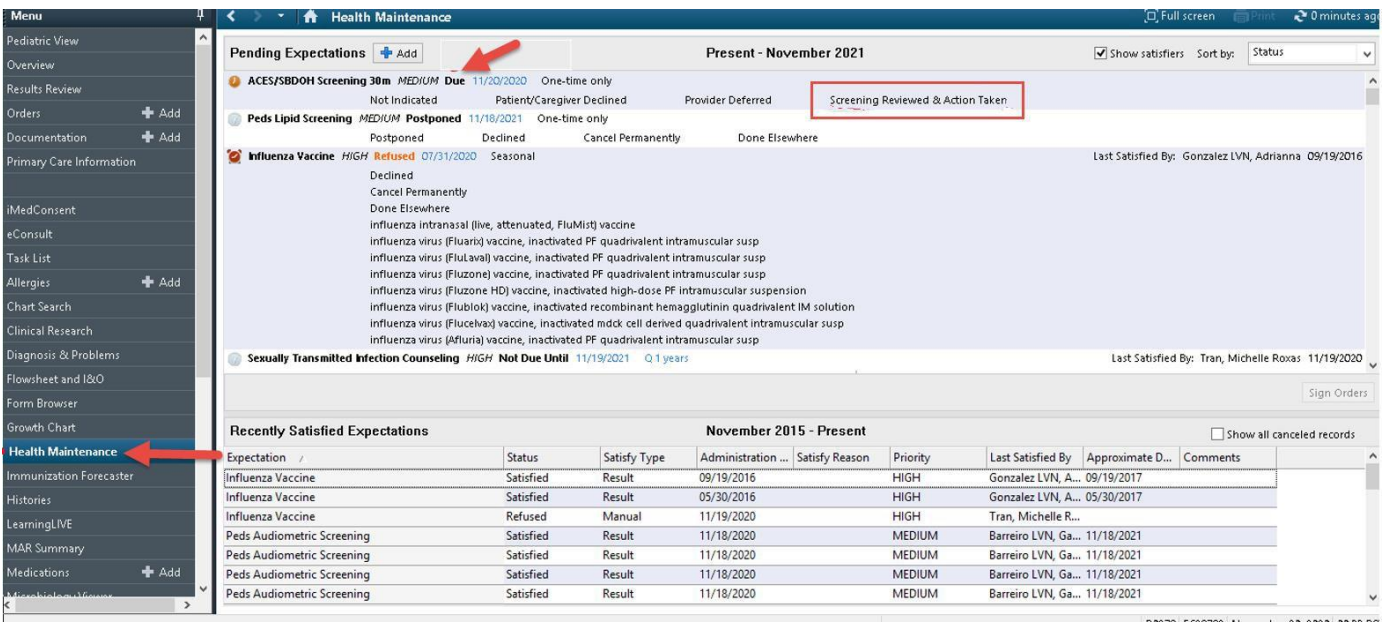

8. Selecting "Screening Reviewed & Action Taken" will open a new window for the provider section of the ACES/SBDOH screening form. Complete question regarding symptoms. Complete the yellow highlighted risk question. Only the age-appropriate risk score options will be highlighted yellow. The ACEs score (from section 1 of the screening tool) will populate in the score box to guide your risk assessment. Check all "actions taken" options that apply. Once finished, click on the green check mark in the left top corner.

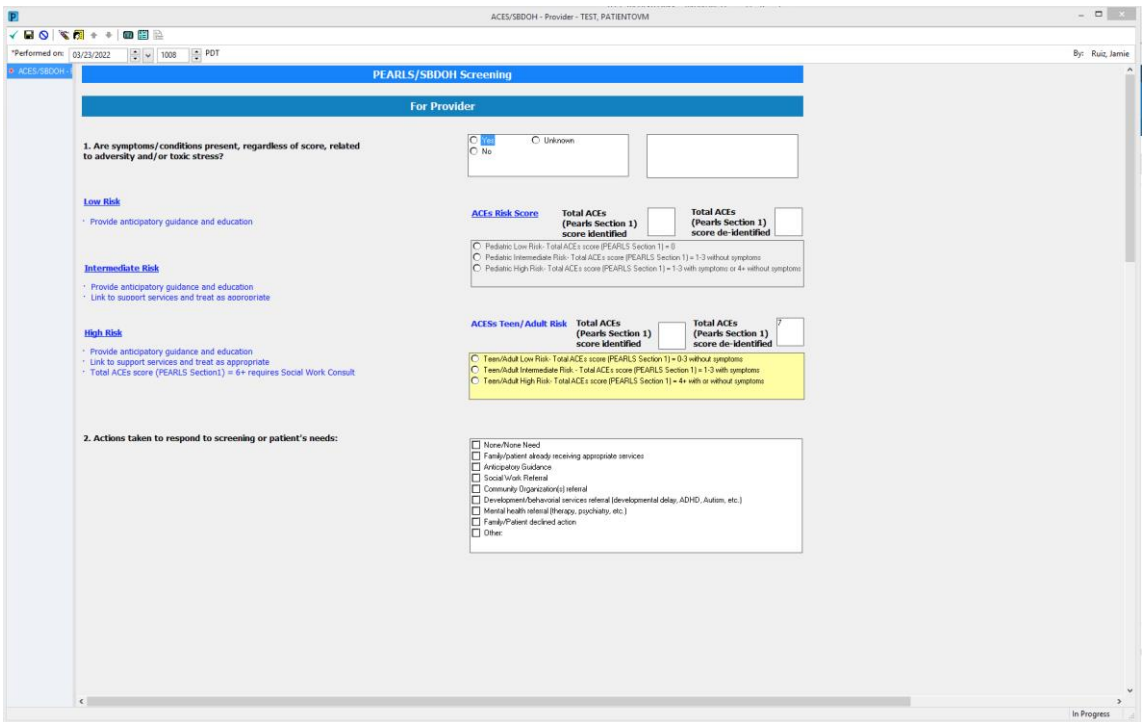

9. ACES/SBDOH screening only needs to be completed when visible as an expected practice in the Health Maintenance tab. If screening is not due, and the expectation is not found in Health Maintenance, providers can access the same risk stratification and action taken form through the ad hoc form menu. Select "ACES/SBDOH –

Provider." Follow charting guidelines from #8. Once completed and signed, this response is available to view in the Documents tab of the patient's chart.

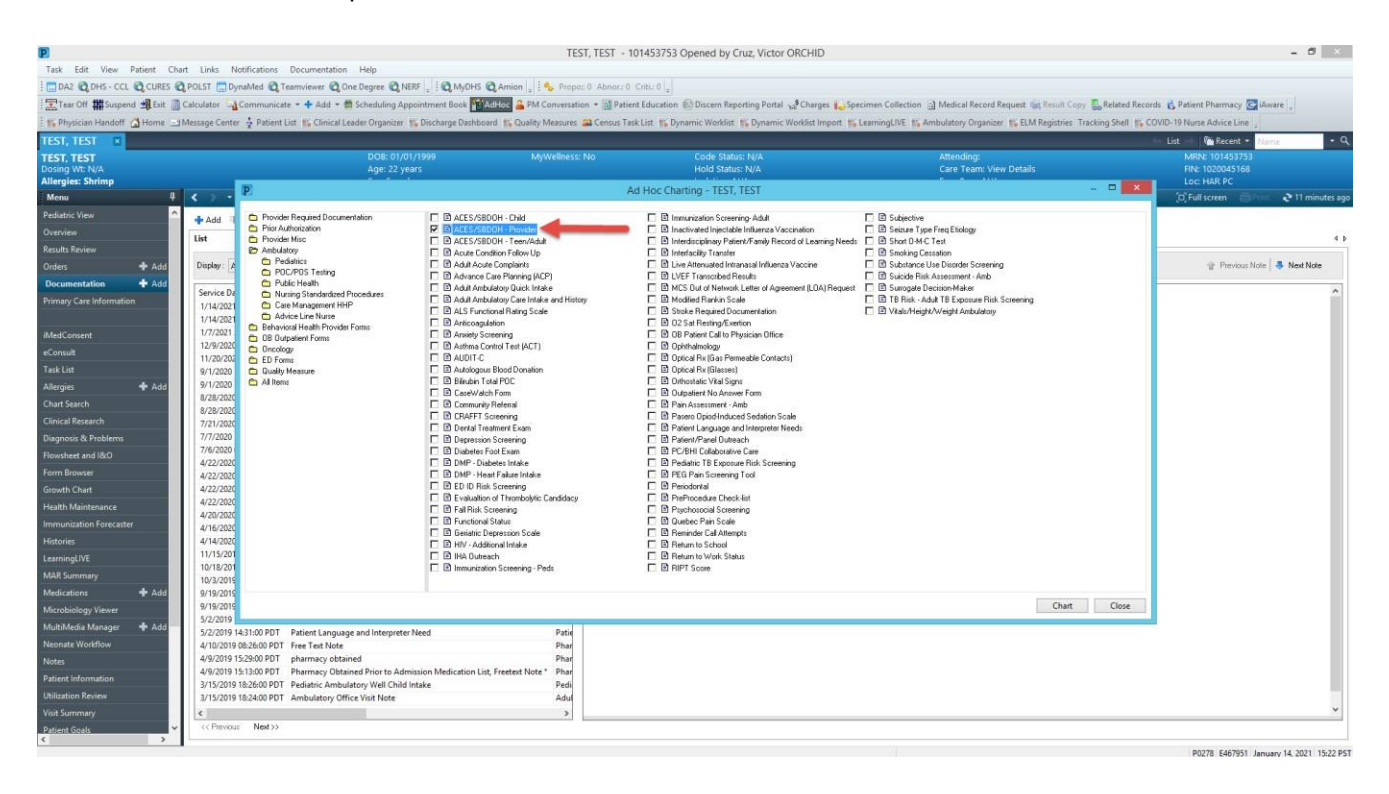